# **Modalidad de Presentación Cuadernillos Descargables PDF Manual**

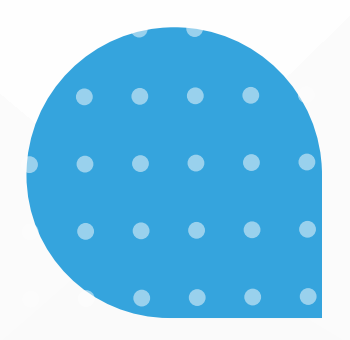

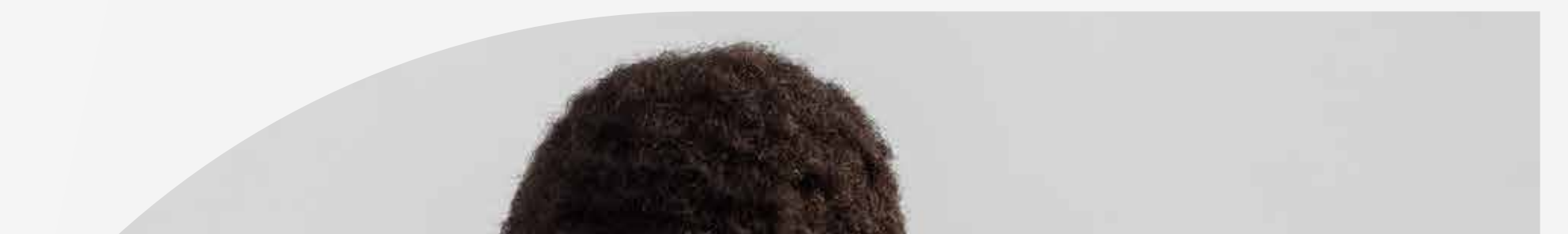

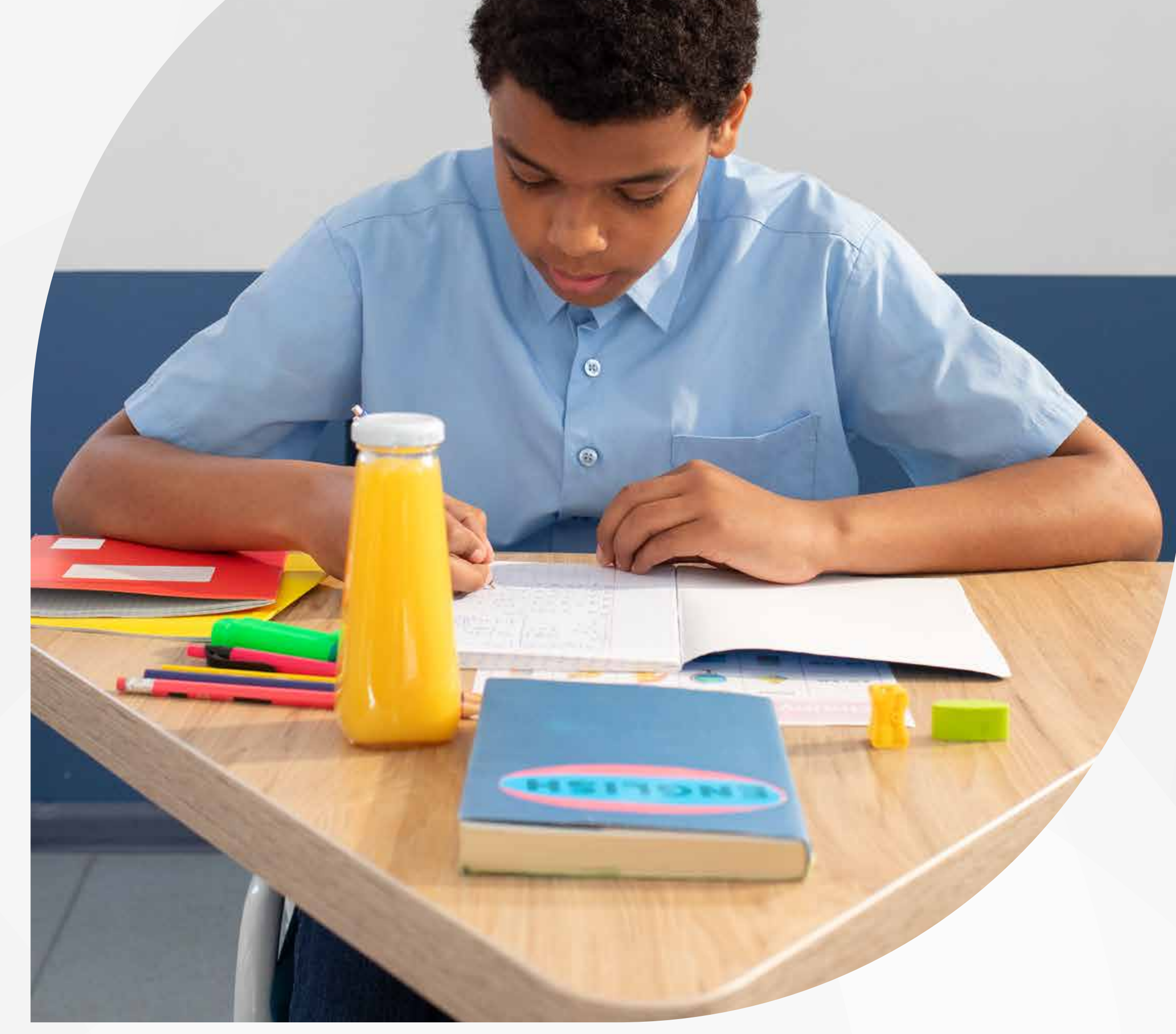

# evaluar parawanzar<br>3°a11°

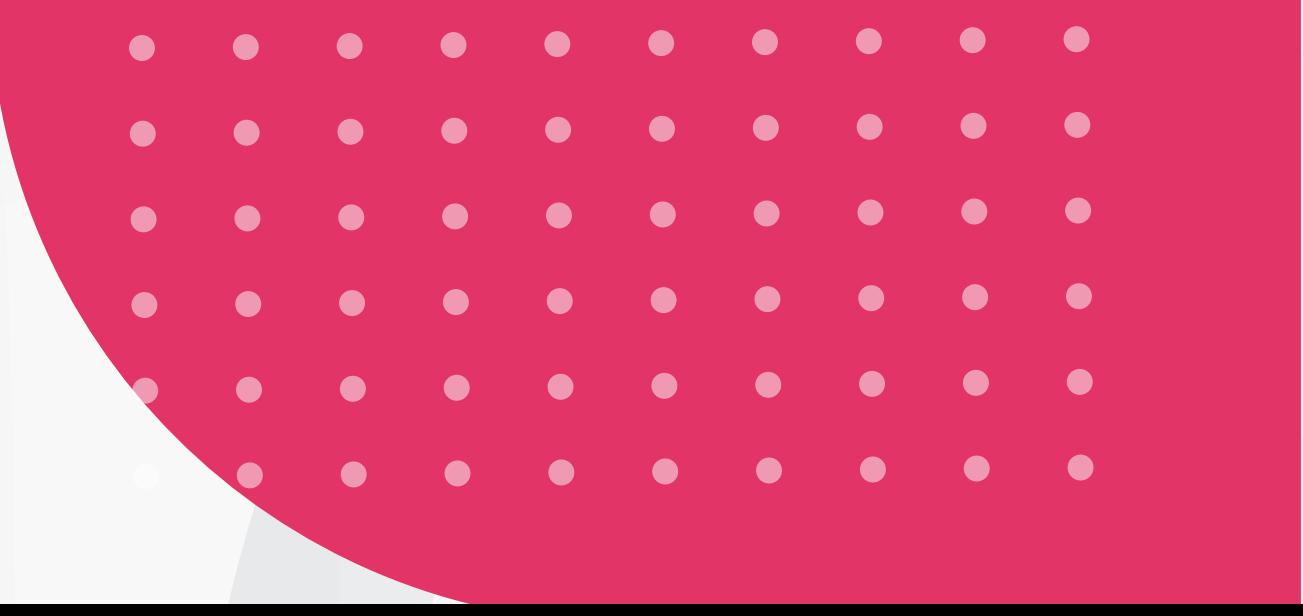

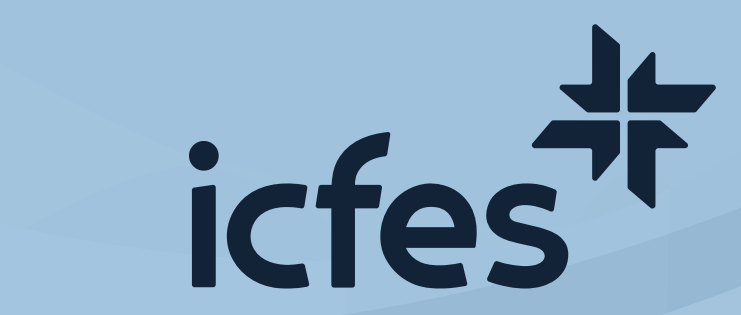

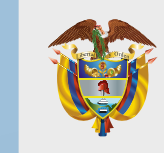

**MINISTERIO DE EDUCACIÓN NACIONAL**

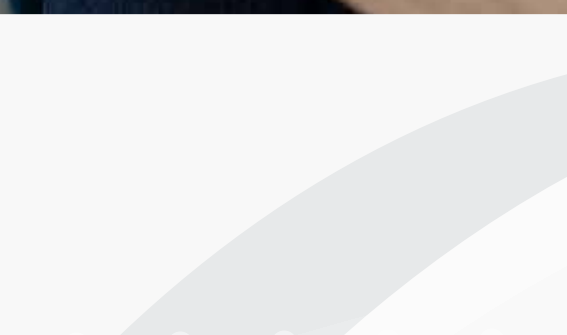

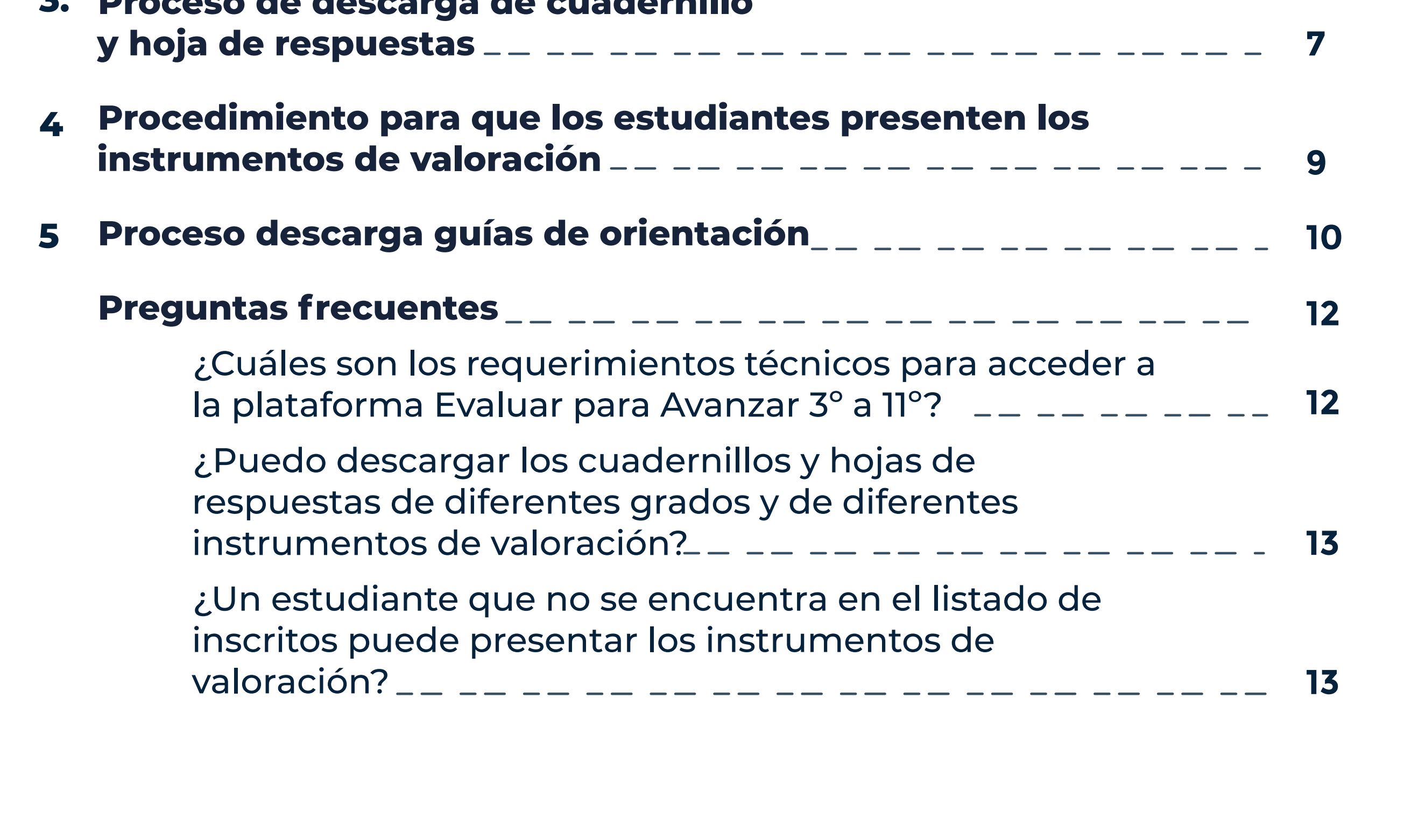

# **Contenido**-- -- -- -- -- -- --**Introducción 3 Procedimiento para consultar las sedes, jornadas y 1. establecimientos educativos en los que puede presentar estudiantes 4 Procedimiento para generar el listado estudiantes 6 2. Proceso de descarga de cuadernillo 3.**

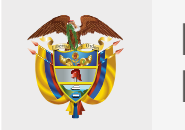

# **Introducción**

Este Manual tiene como objetivo orientar a los Docentes sobre el proceso que deben realizar en la plataforma **Evaluar para Avanzar 3°a11°** para que sus estudiantes presenten los instrumentos de valoración en la **modalidad Cuadernillos descargables PDF.**

Para acceder a la modalidad, el docente debe contar con un equipo de cómputo con acceso a internet que le permita acceder a la plataforma **Evaluar para** 

**Avanzar 3°a11°**, descargar los materiales, como son el listado de estudiantes, los cuadernillos de los instrumentos de valoración y las hojas de respuestas; igualmente que le permita hacer el cargue de las respuestas de los estudiantes y el proceso de sincronización para obtener los resultados de los estudiantes. Para lo anterior, debe tener en cuenta los requerimientos técnicos necesarios para el óptimo funcionamiento de la plataforma, los cuales se encuentran en el capítulo de preguntas frecuentes de este Manual.

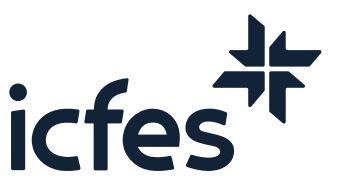

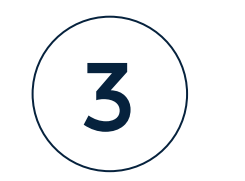

# 1. Procedimiento para consultar las sedes, jornadas y establecimientos educativos en los que puede presentar estudiantes

Apreciada y apreciado docente, este es el paso a paso que debe seguir:

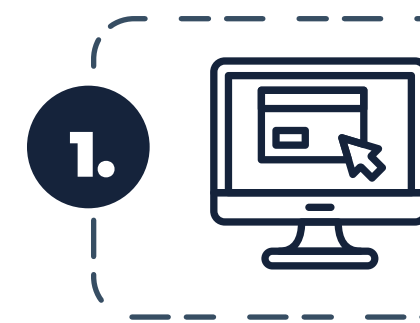

2.

Ingrese a la plataforma **Evaluar para avanzar,** desde **https://evaluarparaavanzar311.icfes.gov.co/**

Realice el proceso de autenticación como docente ingresando el usuario y contraseña generados en el proceso de inscripción.

evaluar

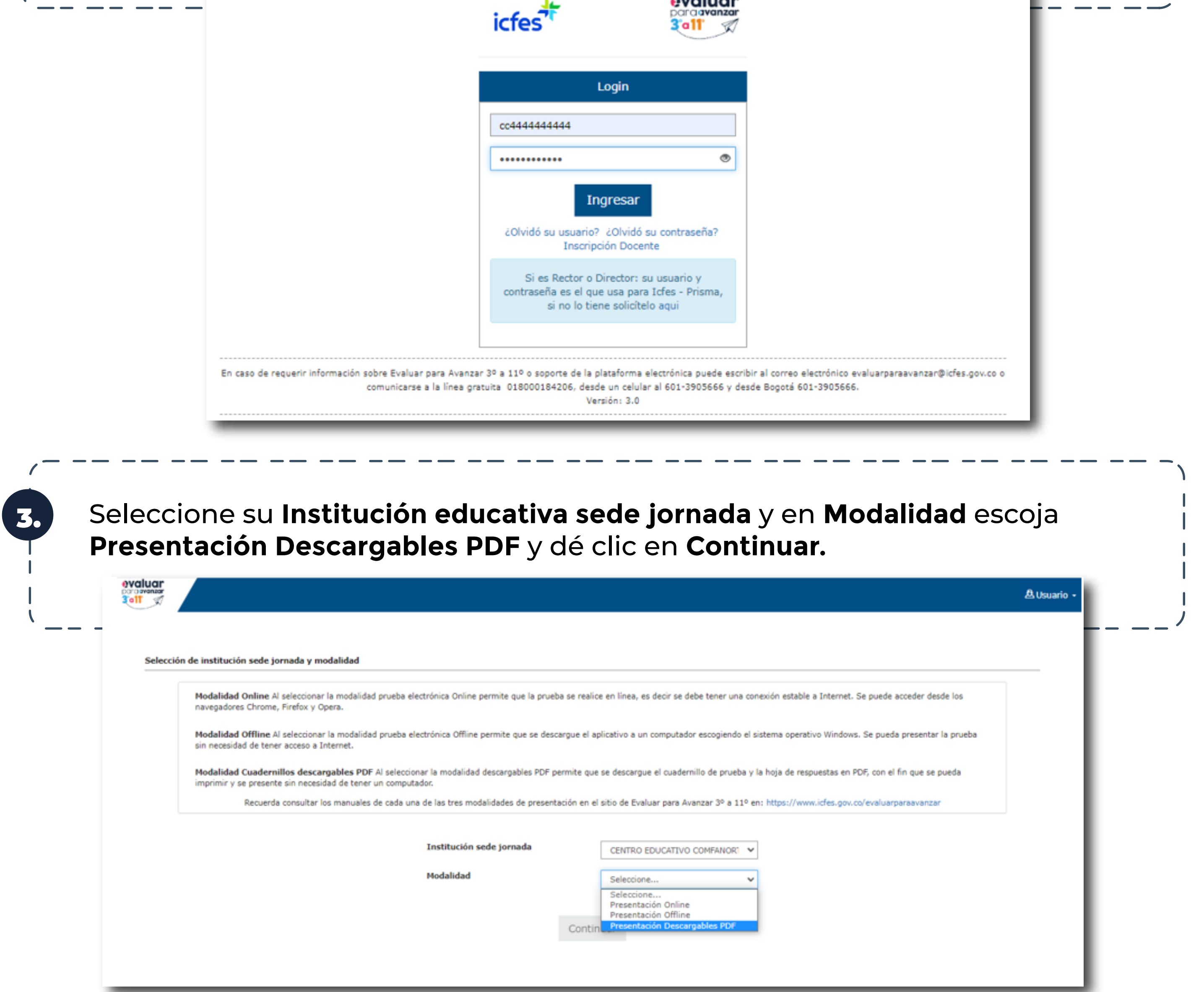

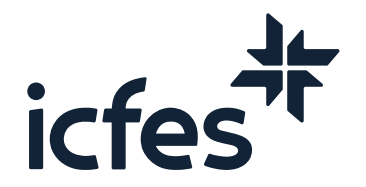

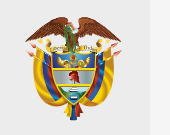

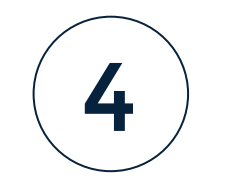

4. Al ingresar, la plataforma lo situará por defecto en la pantalla de la opción **INSTITUCIONES**, que le permite consultar todas las sedes y jornadas de los establecimientos educativos donde usted se encuentra inscrito.

Tenga en cuenta que solo podrá realizar el proceso de presentación de instrumentos para los estudiantes de las sedes y jornadas que tenga relacionadas en este **Listado de instituciones**.

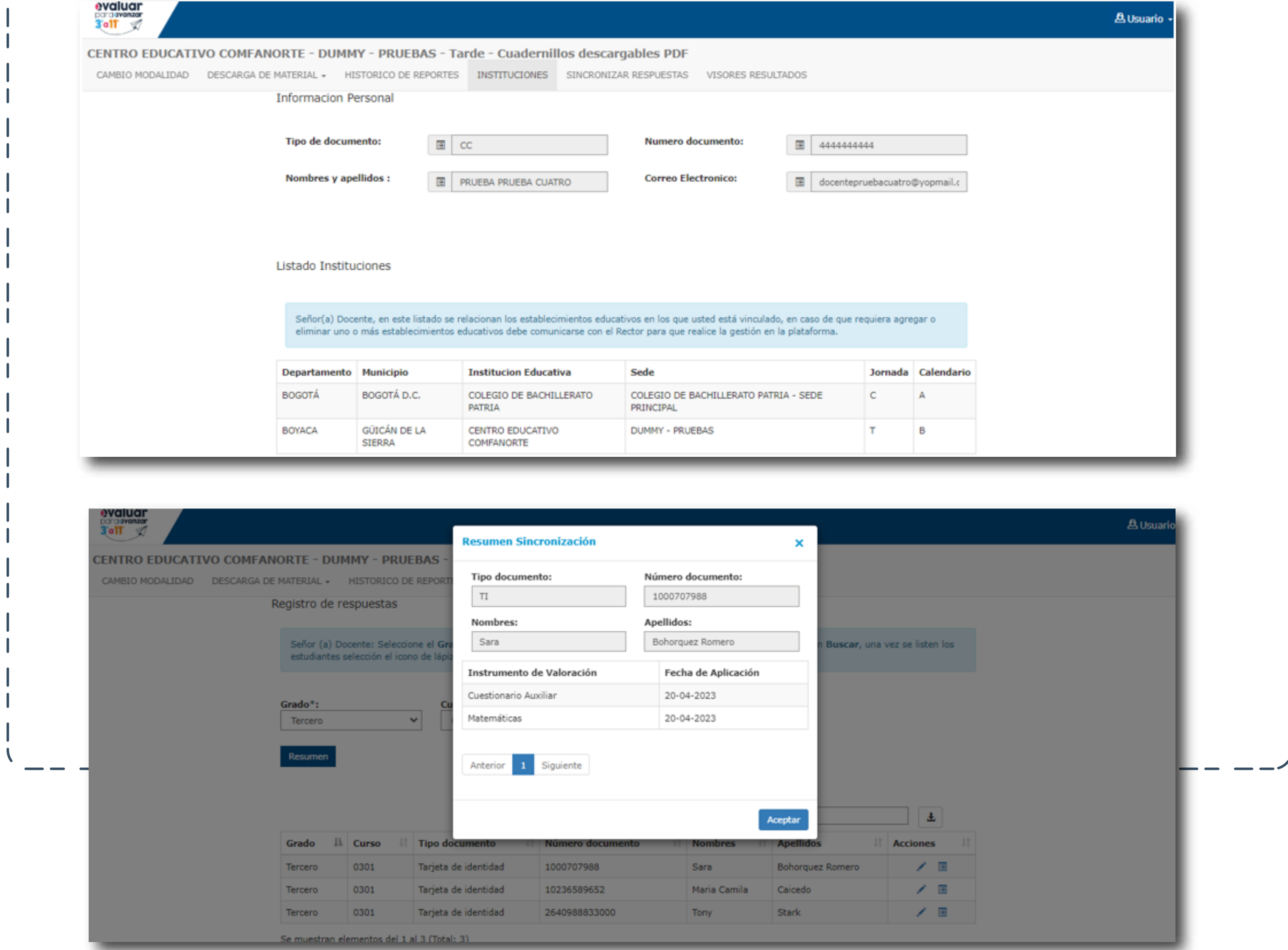

Nota: En caso de que le falte alguna sede, jornada o establecimiento educativo en el que usted tenga estudiantes, comuníquese con el Directivo docente y solicítele que ingrese a la plataforma y lo preinscriba a esa Sede Jornada faltante. Infórmele que el plazo máximo es el **21 de agosto** para que usted pueda realizar el proceso de presentación de instrumentos con sus estudiantes antes del **31 de agosto.** 

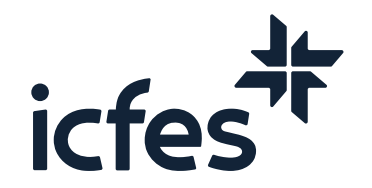

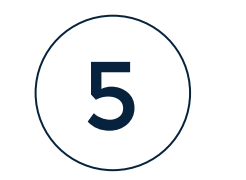

# 2. Procedimiento para generar el Listado estudiantes

El proceso de listado de estudiantes debe realizarlo el docente cada vez que vaya a aplicar a un grupo de estudiantes por grado, curso y cuadernillo, esto le permitirá conocer la lista de estudiantes inscritos por la institución sede jornada.

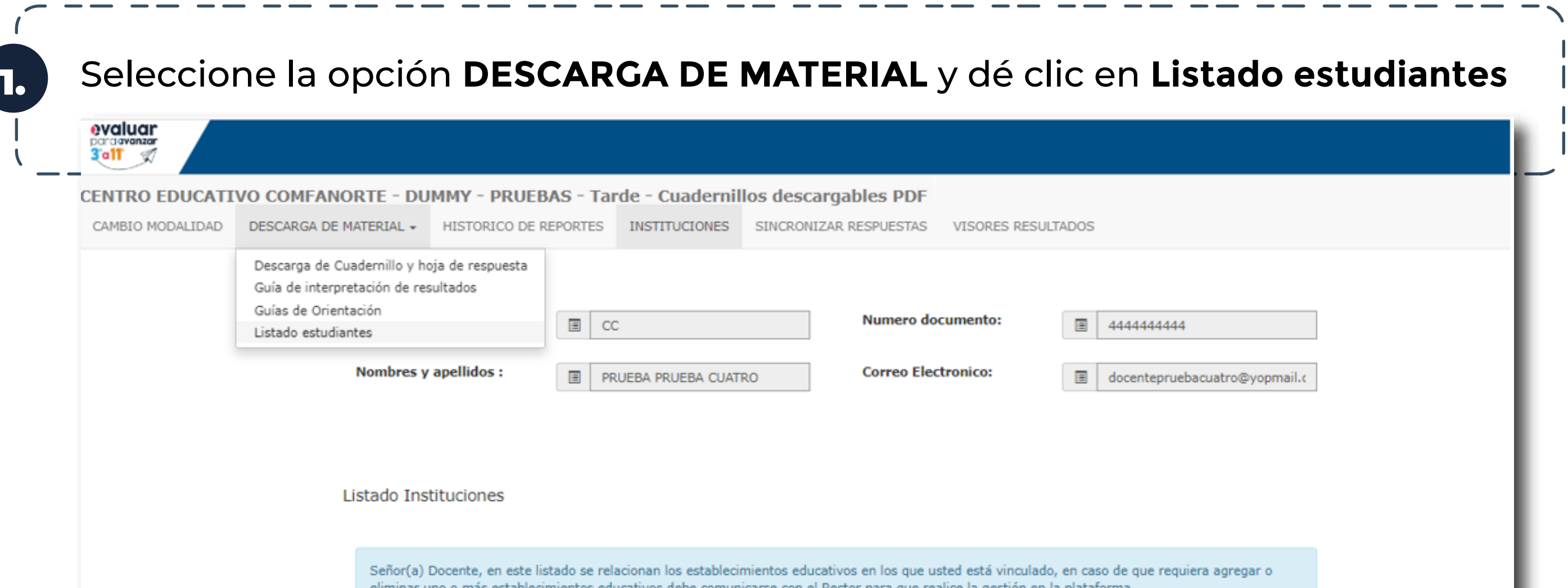

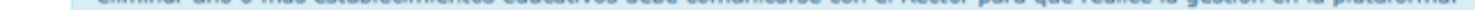

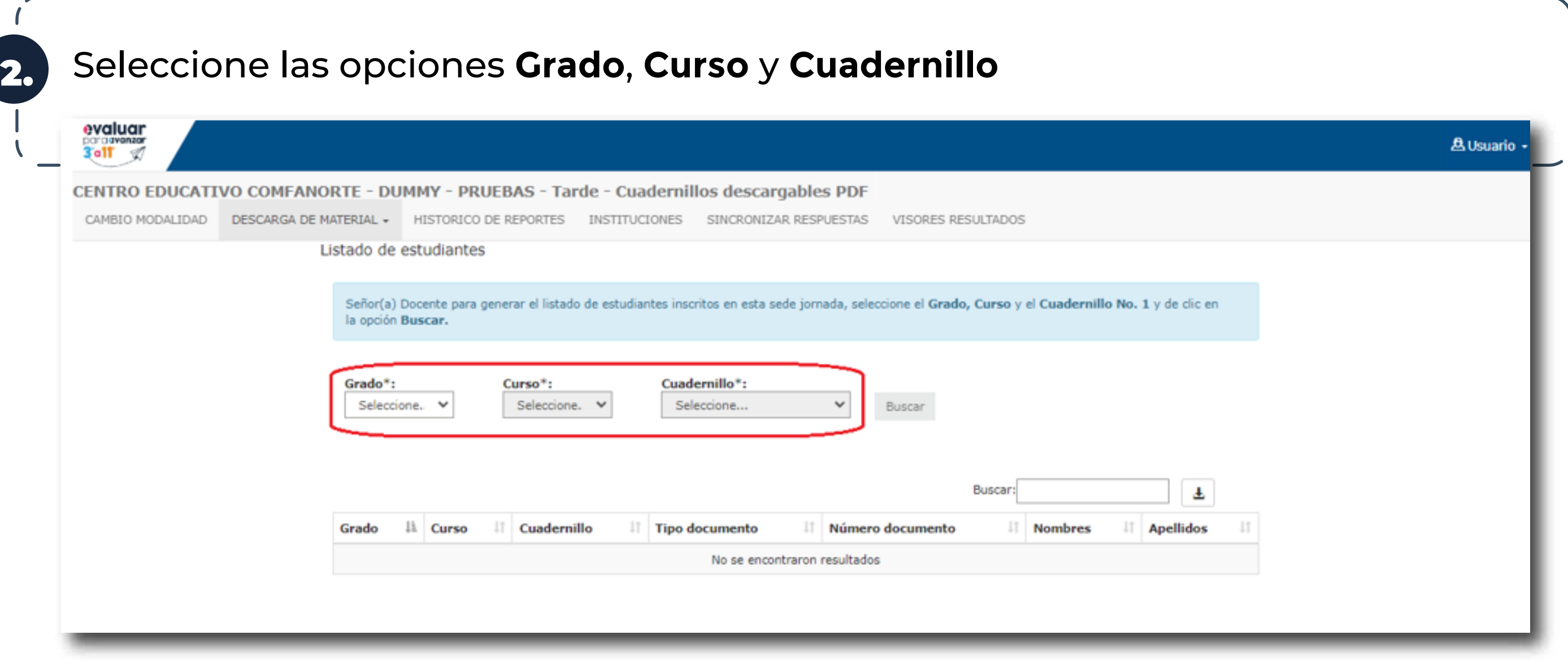

\_\_\_\_\_

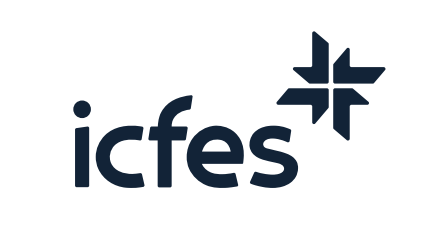

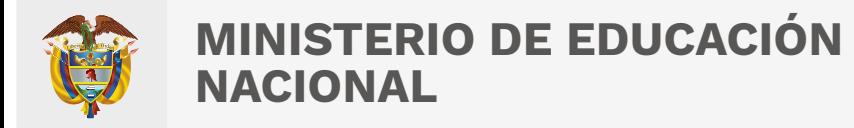

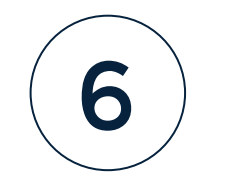

# 3. Proceso de descarga de cuadernillo y hoja de respuestas

3. Al dar clic en **Buscar**, se listarán los estudiantes inscritos por la institución sede jornada durante la etapa de inscripción, esto según los filtros aplicados.

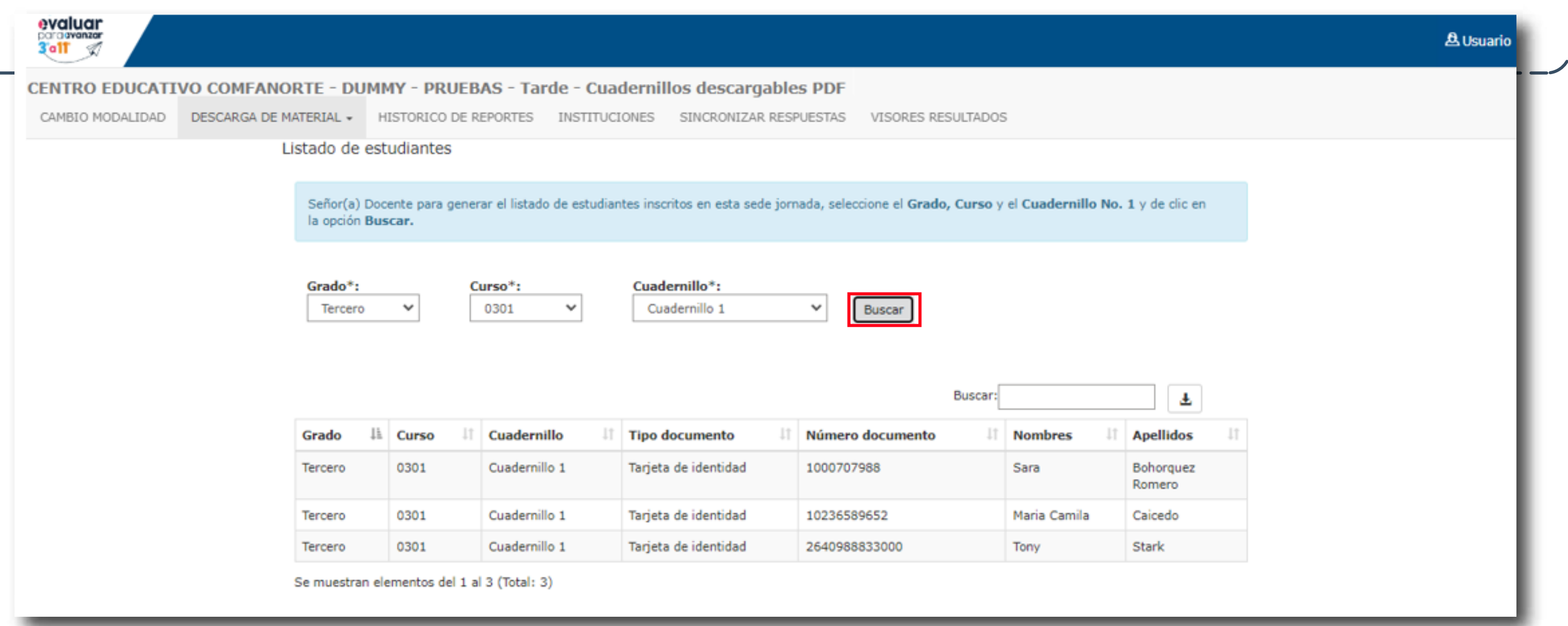

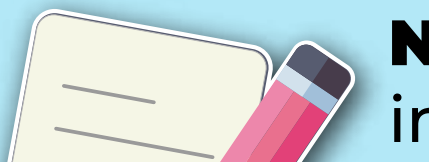

Nota: El listado de estudiantes se puede descargar en un archivo .**xlsx** con la información de cada estudiante, para esto haga clic en el icono de descarga

El proceso de descarga de cuadernillo y hoja de respuestas debe realizarlo el docente cada vez que vaya a aplicar a un grupo de estudiantes por grado, curso, y cuadernillo.

La siguiente tabla resume los instrumentos de valoración de competencias básicas que están disponibles para cada grado. Los cuestionarios auxiliares están disponibles para aplicar en todos los grados desde 3° hasta 11°.

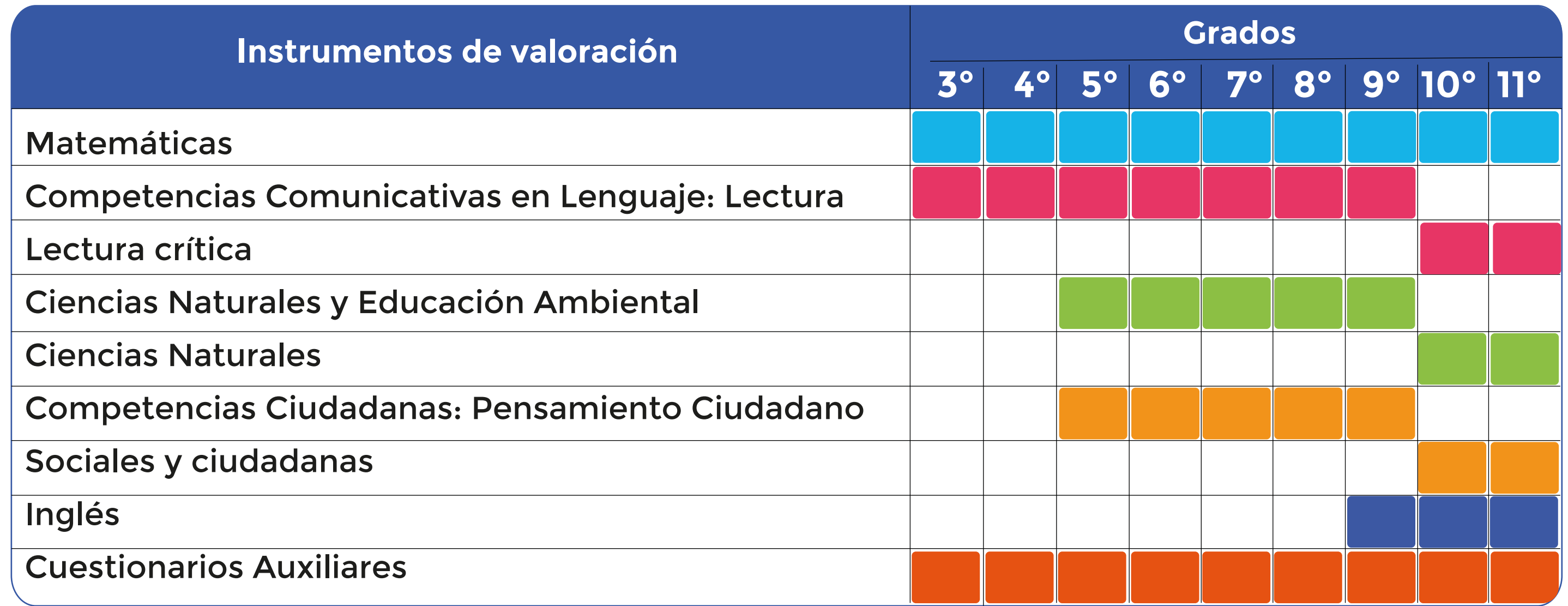

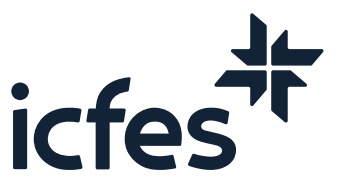

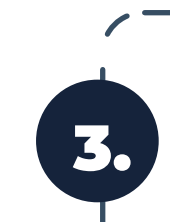

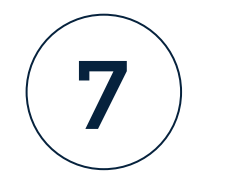

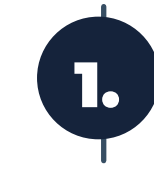

#### Seleccione la opción **DESCARGA DE MATERIAL** y dé clic en **Descarga de cuadernillo y Hoja de Respuestas.**

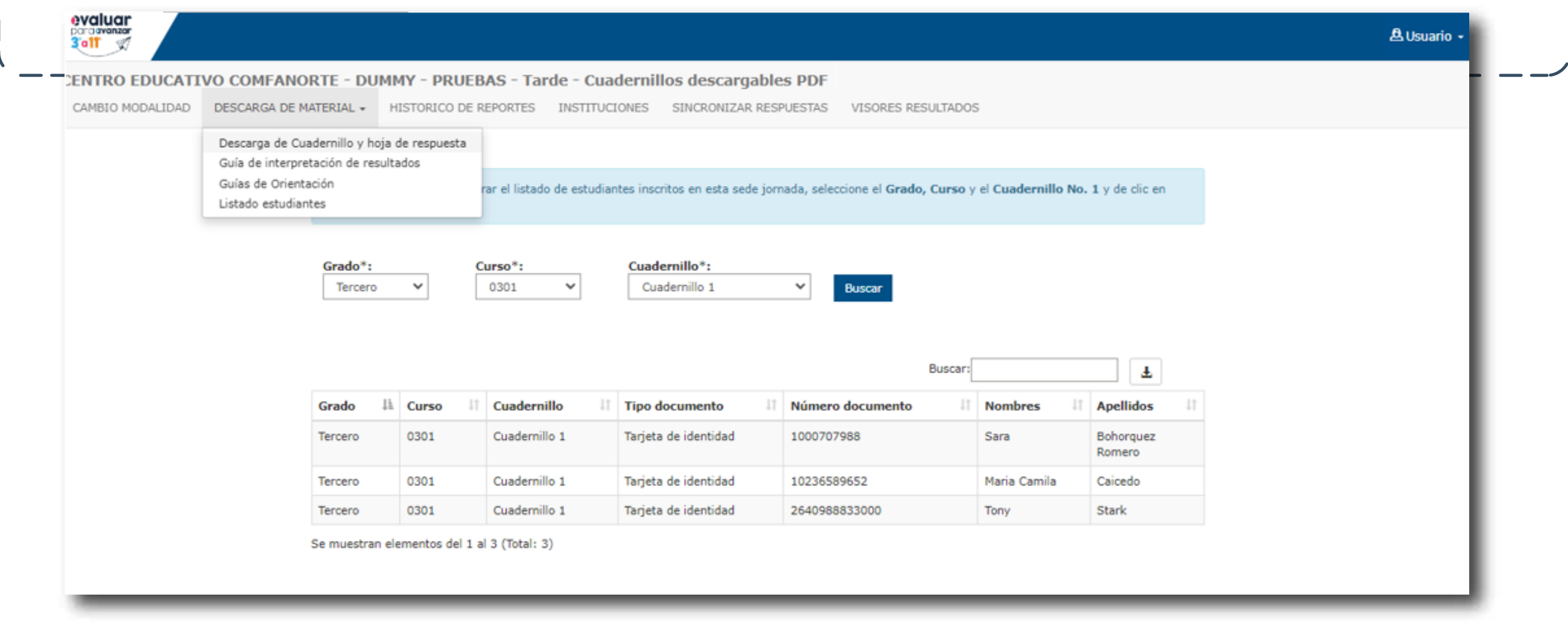

2. Seleccione **Grado**, **Cuadernillo** e **Instrumento de valoración**, se habilitarán los botones **Descargar Cuadernillo** y **Descargar Hoja de Respuestas**.

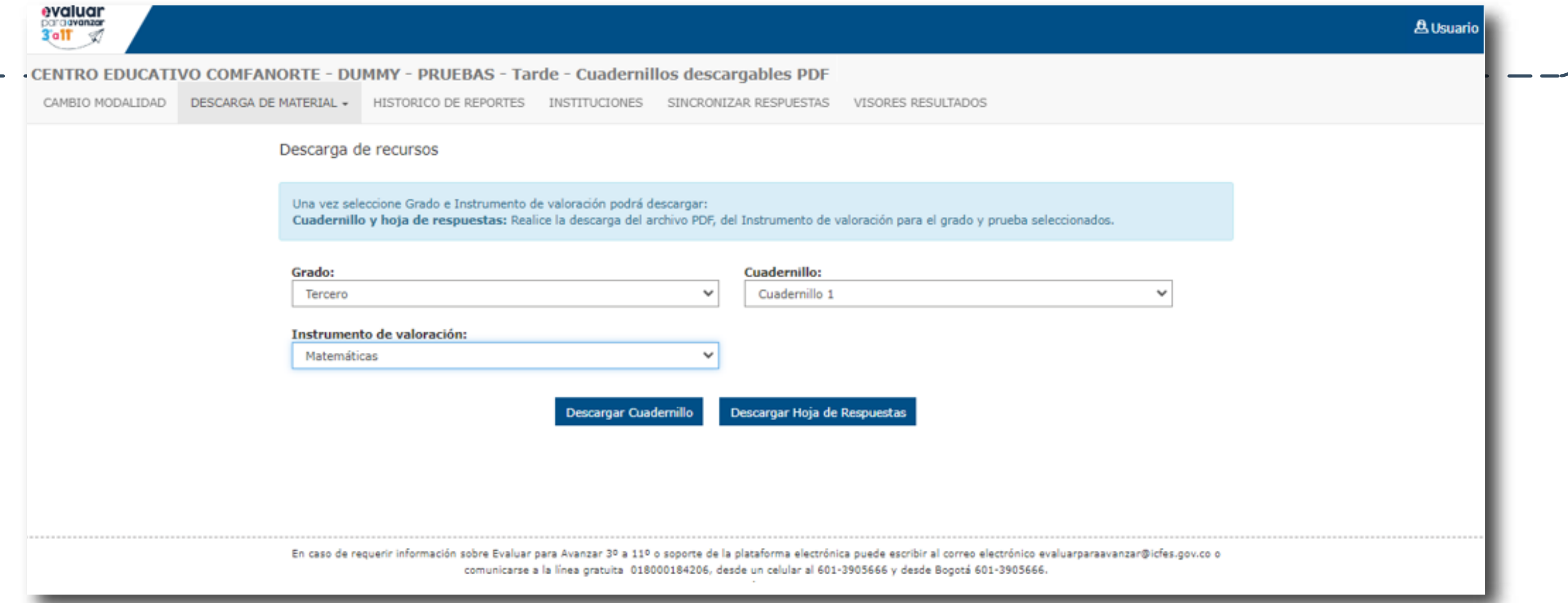

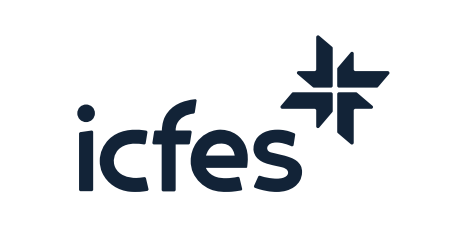

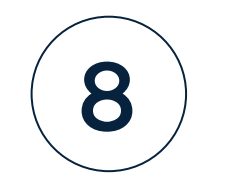

# 4. Procedimiento para que los estudiantes presenten los instrumentos de valoración

#### 3. Al seleccionar la opción **Descargar Cuadernillo** y **Descargar Hoja de Respuestas** se abrirá una nueva pestaña en su navegador con el documento seleccionado, haga clic en el ícono de descarga y guarde el PDF en su computador. En estos documentos encontrará las preguntas y la hoja de respuesta para el grado e instrumento de valoración seleccionado.

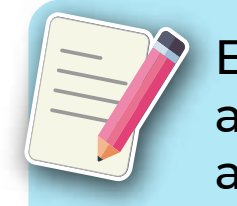

Este insumo deberá imprimirlo y entregarlo a sus estudiantes para que procedan a la aplicación de **Evaluar para Avanzar 3º a 11º.**

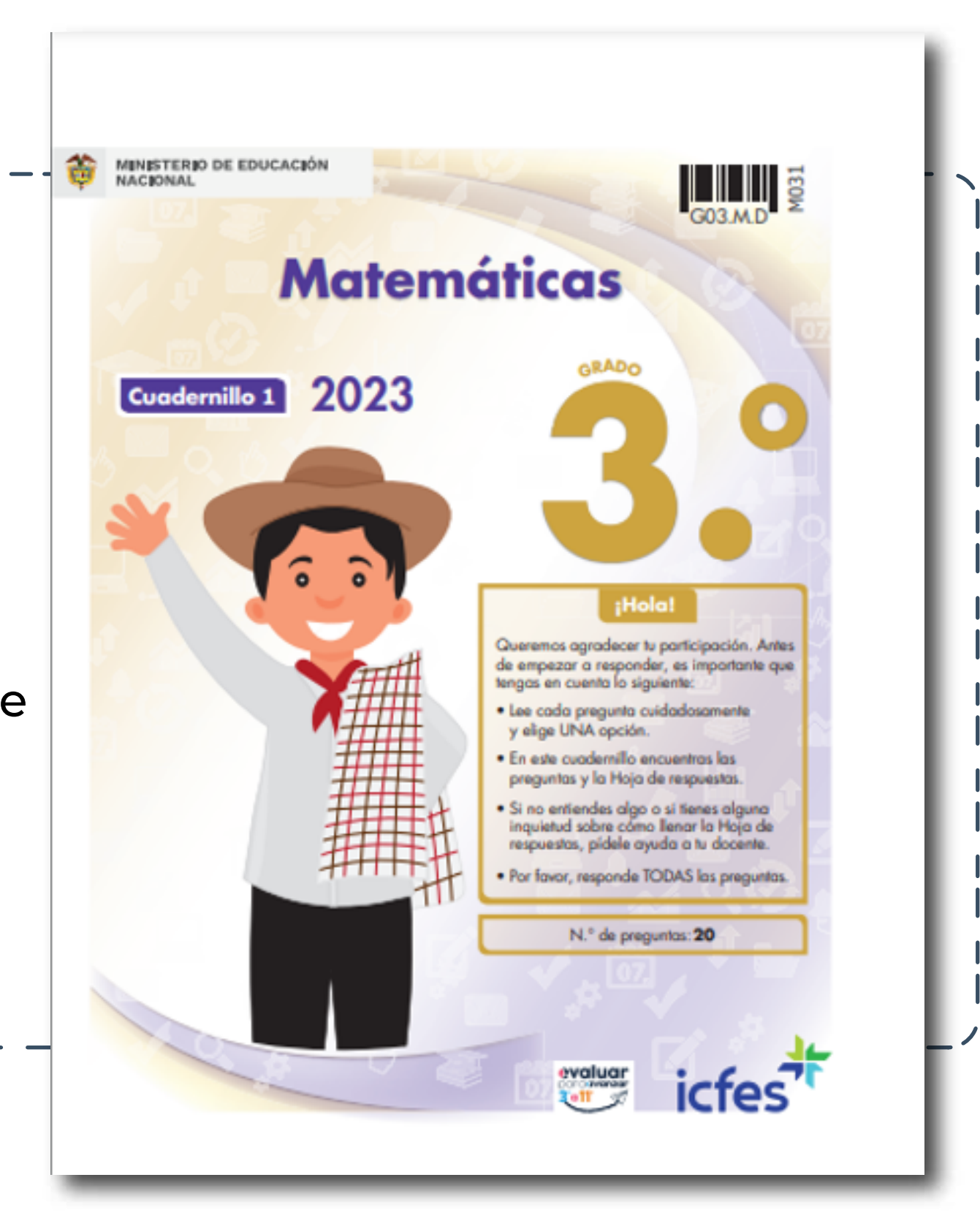

Apreciada y apreciado docente, a continuación, presentamos el paso a paso a seguir:

1.

2.

Entregue a cada estudiante el cuadernillo y la hoja de respuestas impresa del instrumento de valoración que va a aplicar.

Indique a los estudiantes que deben diligenciar la hoja de respuestas. El docente debe verificar que el estudiante escribe en el espacio destinado para datos personales la misma información que figura en el Listado de estudiantes que descargó de la plataforma.

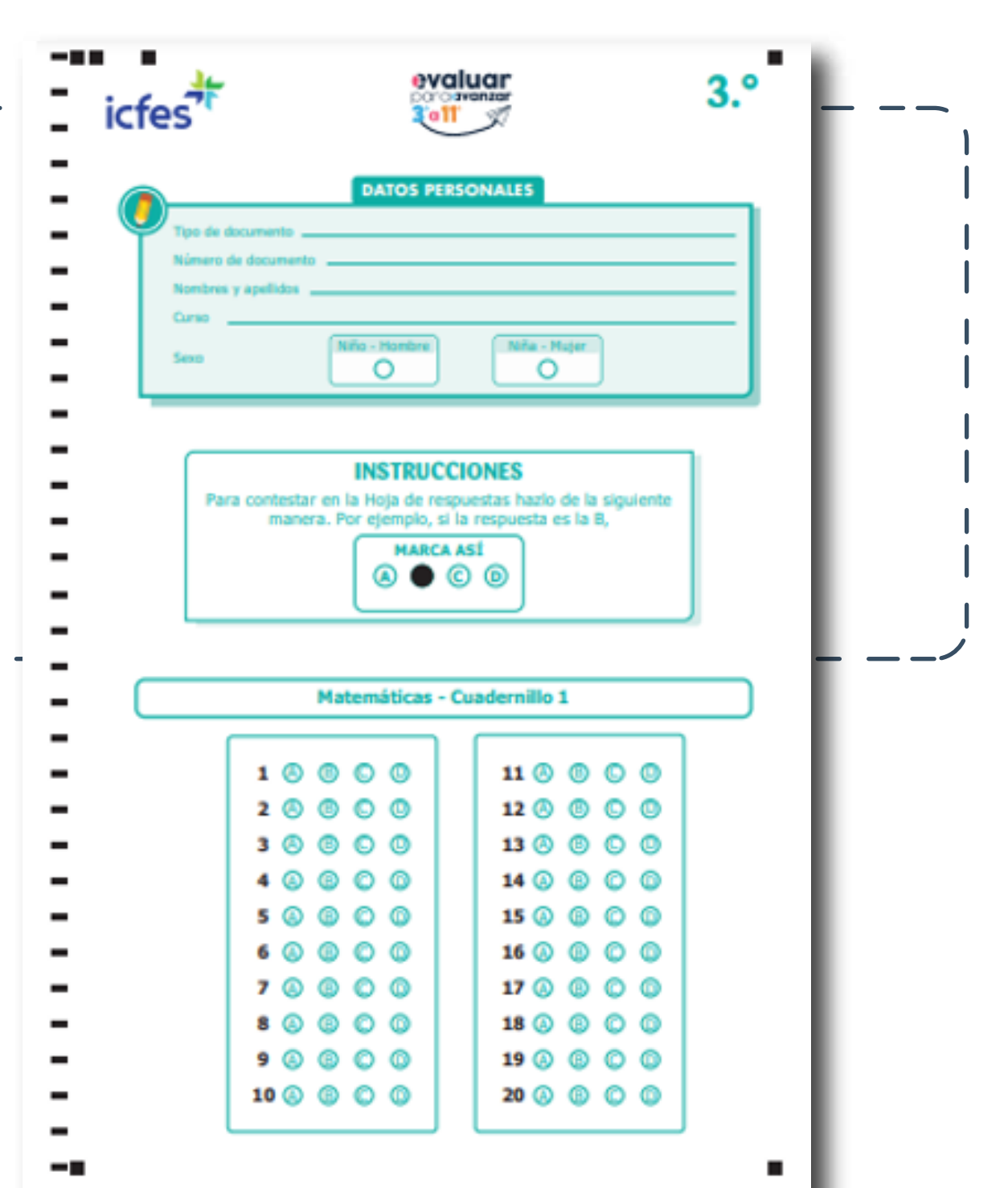

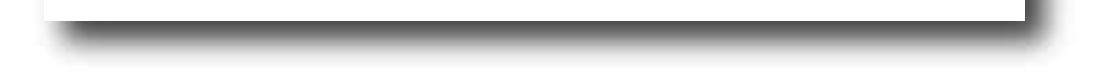

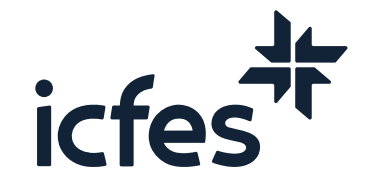

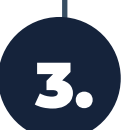

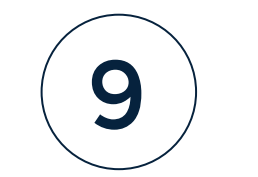

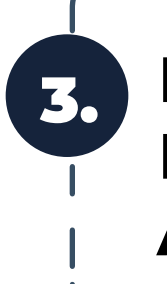

Apreciada y apreciado docente, le indicamos el paso a paso que debe realizar:

2.

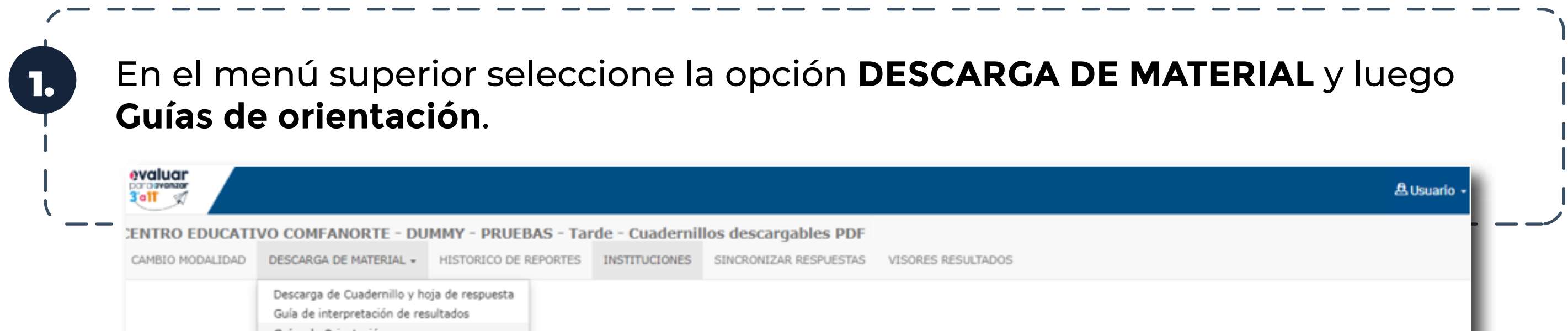

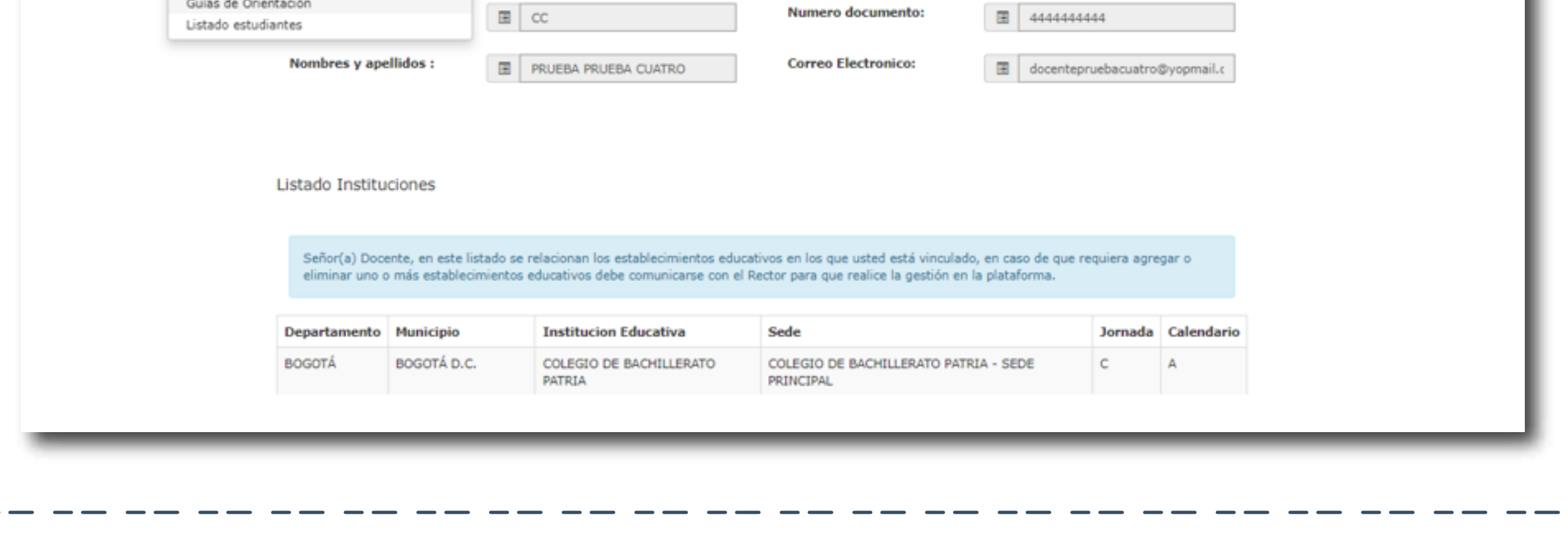

Recoja y guarde las hojas de respuestas diligenciadas por el estudiante. Recuerde que estas respuestas las debe cargar en la plataforma **Evaluar para Avanzar 3°a 11°**, una vez se habilite esta etapa. ¡Por favor esté atento a las fechas!

# 5. Proceso descarga guías de orientación

Seleccione el **Grado**, **Cuadernillo**, **Instrumento de Valoración** y **Guías de orientación**.

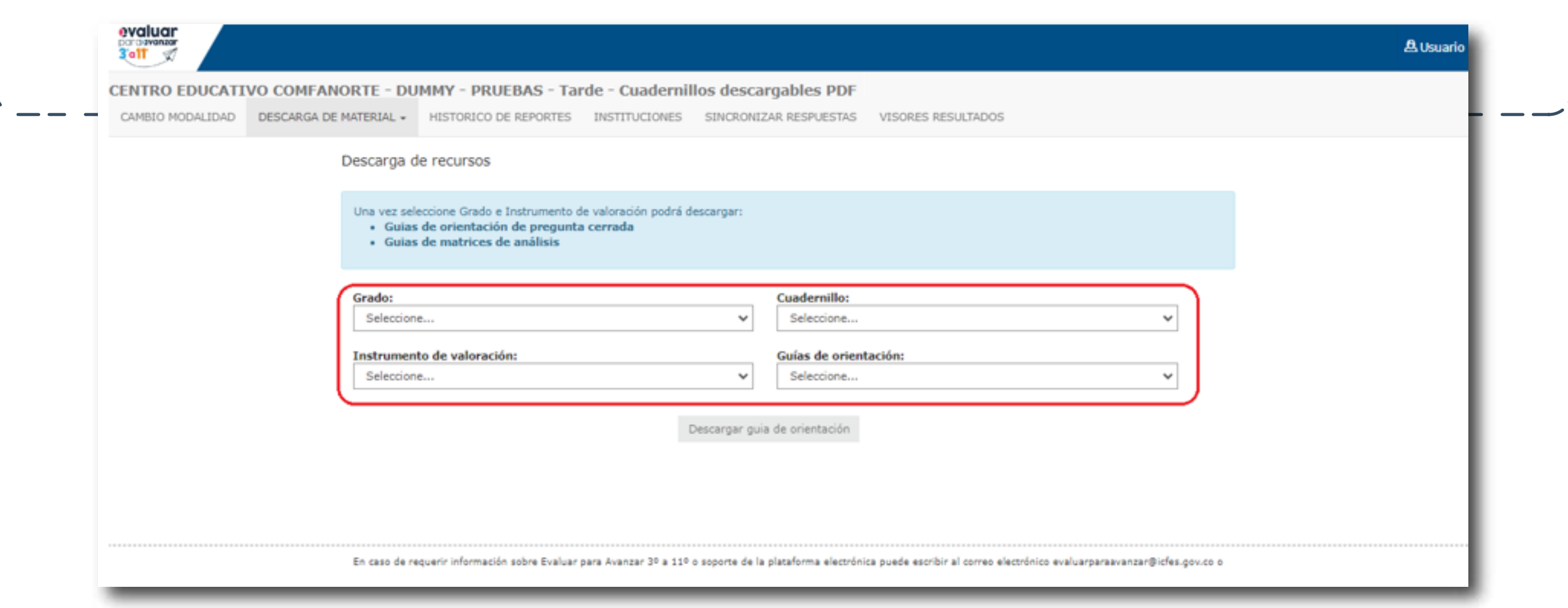

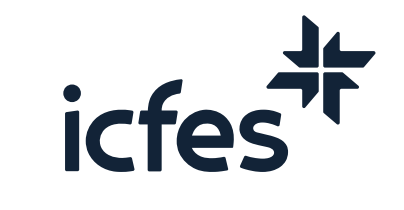

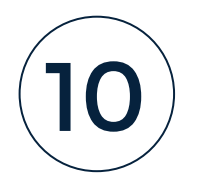

 $\epsilon$ . La plataforma le mostrará la combinación de guías disponibles para cada **grado**, **cuadernillo** e **instrumento de valoración**, incluye las g**uías de orientación de preguntas cerradas** y las **guías de matrices de análisis para Cuestionarios Auxiliares.**

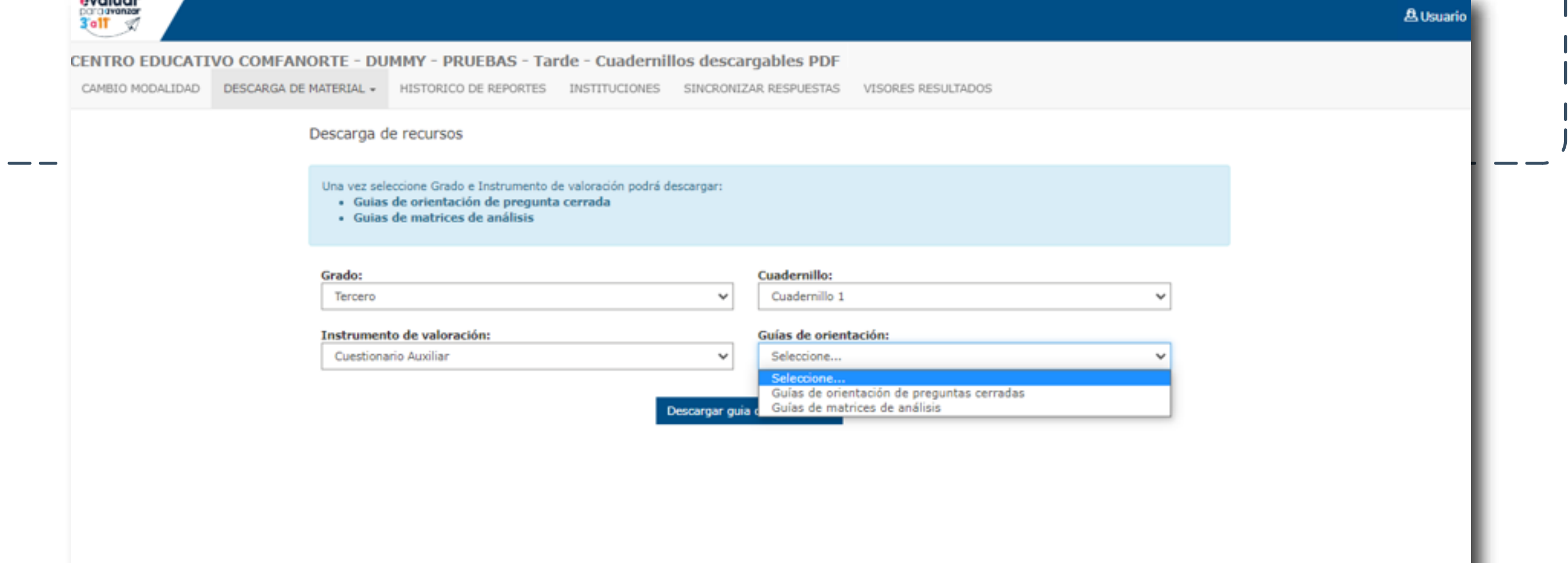

4. Dé clic en el botón **Descargar guía de orientación**, se abrirá una nueva pestaña en su navegador con el documento seleccionado, haga clic en el ícono de descarga y guarde el PDF en su computador.

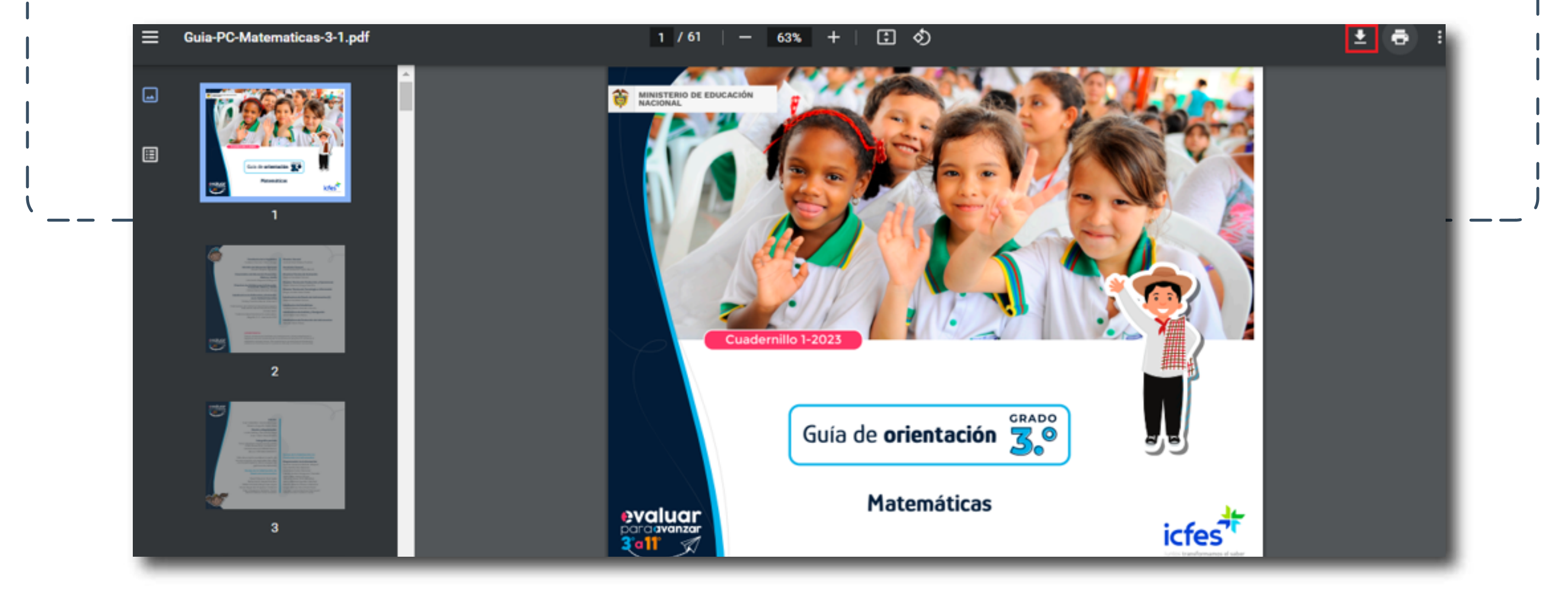

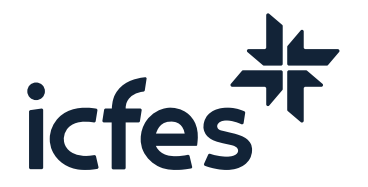

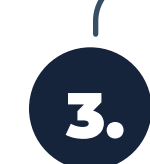

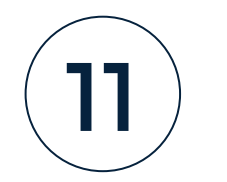

# Preguntas frecuentes

# ¿Cuáles son los requerimientos técnicos para acceder a la plataforma Evaluar para Avanzar 3º a 11º?

En la modalidad papel, el docente debe ingresar a la plataforma **Evaluar para Avanzar 3º a 11º** para realizar la descarga de materiales, la carga de las respuestas y la consulta de resultados.

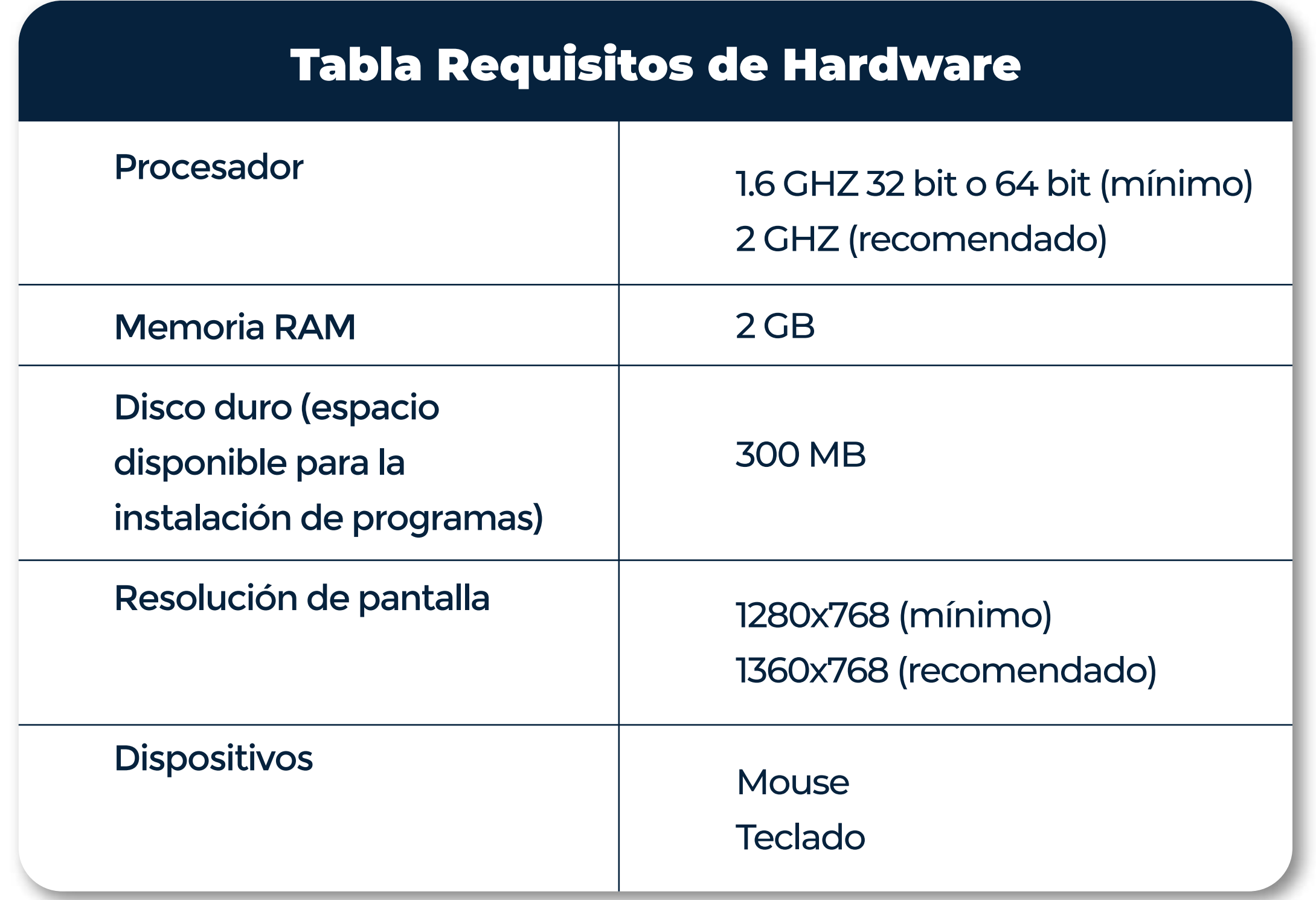

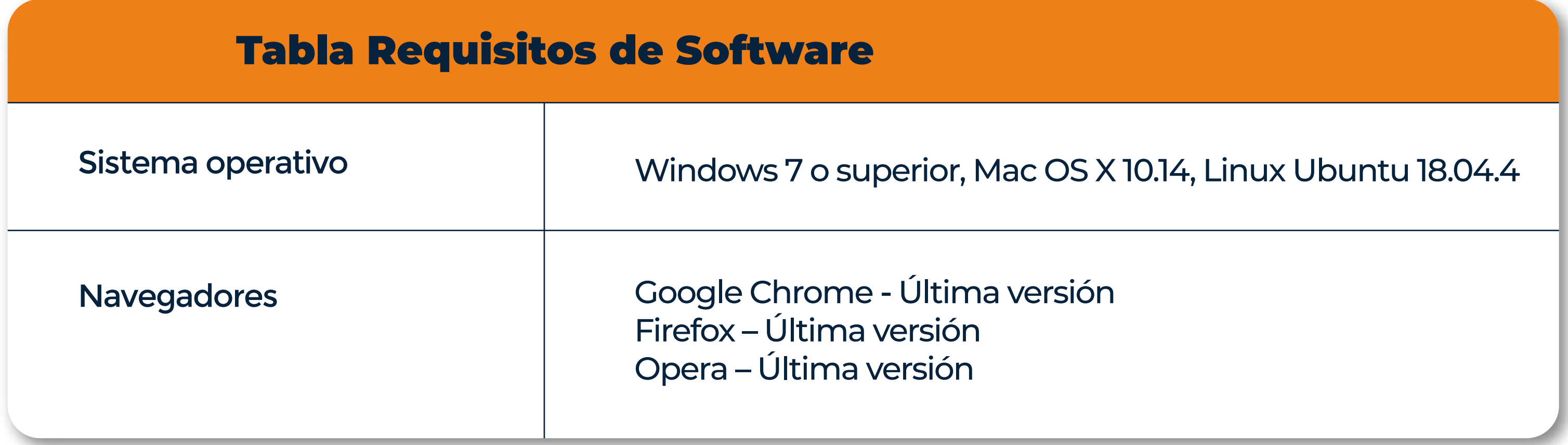

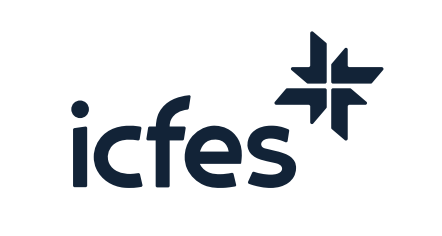

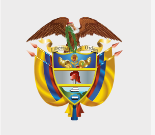

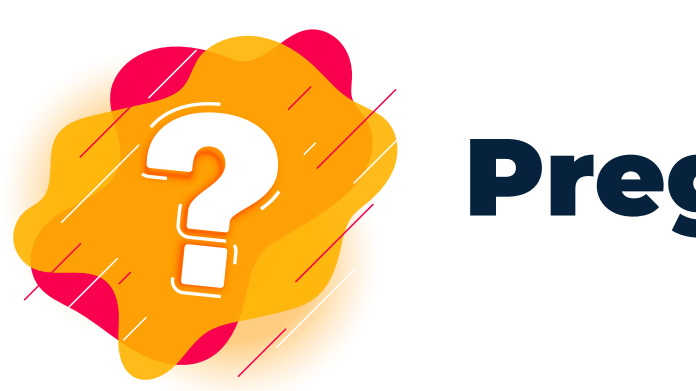

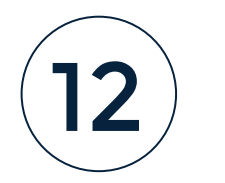

## ¿Puedo descargar los cuadernillos y hojas de respuestas de diferentes grados y de diferentes instrumentos de valoración?

Sí, en la opción de descarga de material podrá seleccionar la combinación de grado, instrumento de valoración y cuadernillo que desea descargar.

## ¿Un estudiante que no se encuentra en el listado de inscritos puede presentar los instrumentos de valoración?

El docente puede utilizar los instrumentos de valoración con todos los estudiantes de su curso, es importante precisar que en la etapa en la que el docente debe subir las respuestas a la plataforma, únicamente podrá realizar el cargue y sincronización de las respuestas de los estudiantes que figuran en el listado de estudiantes inscritos, en conclusión, únicamente los estudiantes que figuren en el listado de estudiantes serán los que figuren en el reporte de resultados.

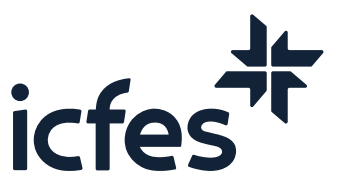

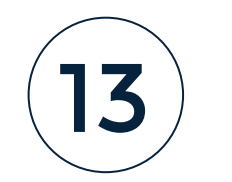

En caso de inquietudes o requerimientos de apoyo sobre la estrategia Evaluar para Avanzar 3º a 11º puede escribir al correo electrónico evaluarparaavanzar@icfes.gov.co

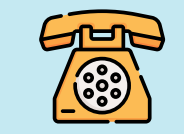

**Linea telefónica en Bogotá 601-3905666 Línea gratuita 018000184206**

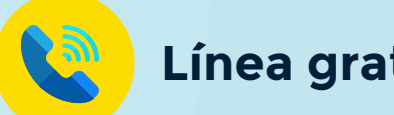

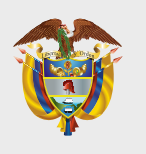

**MINISTERIO DE EDUCACIÓN NACIONAL**

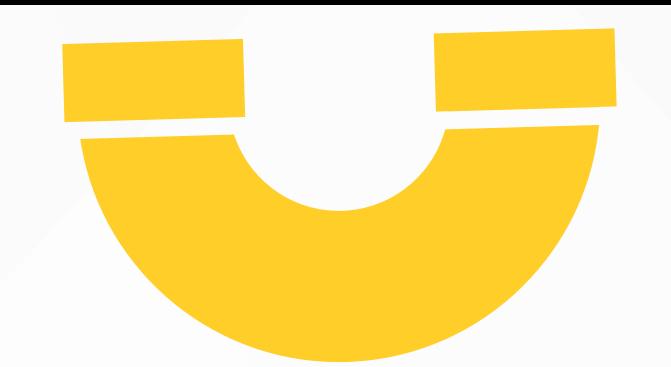

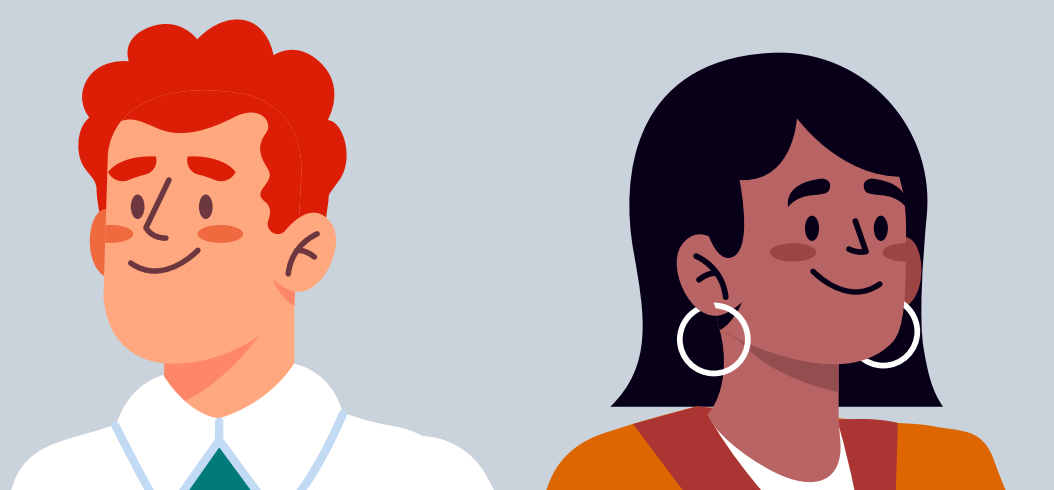

 **https://www.icfes.gov.co/evaluarparaavanzar-3-11**

Dirección de Tecnología e Información Subdirección de Desarrollo de Aplicaciones Proyectos Especiales DTI 2023

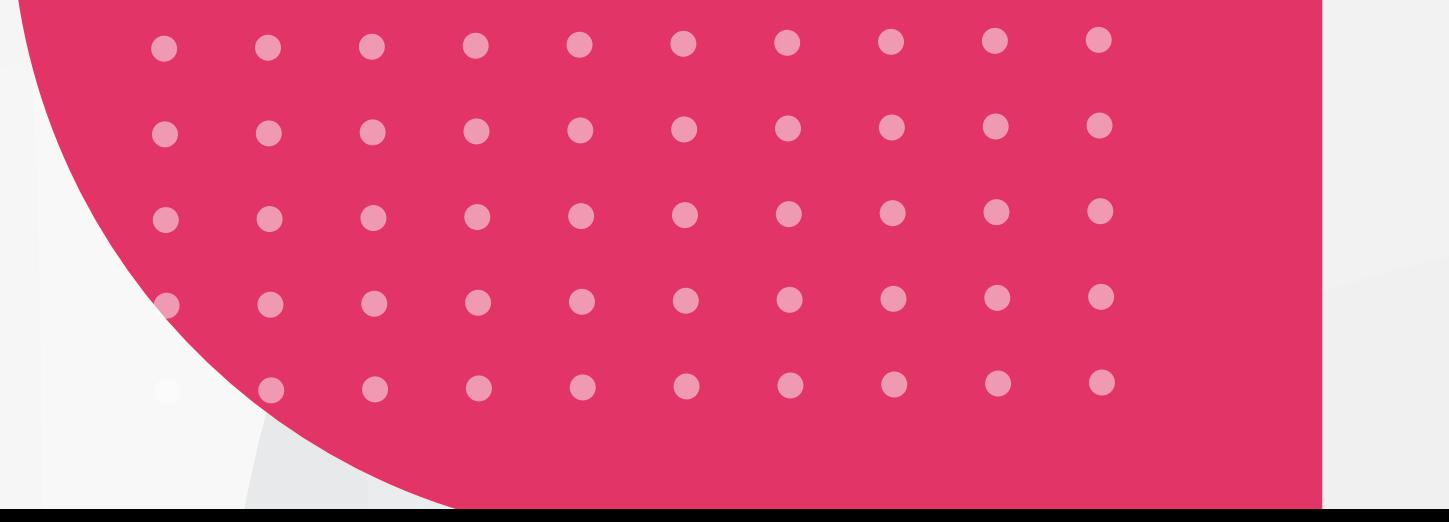

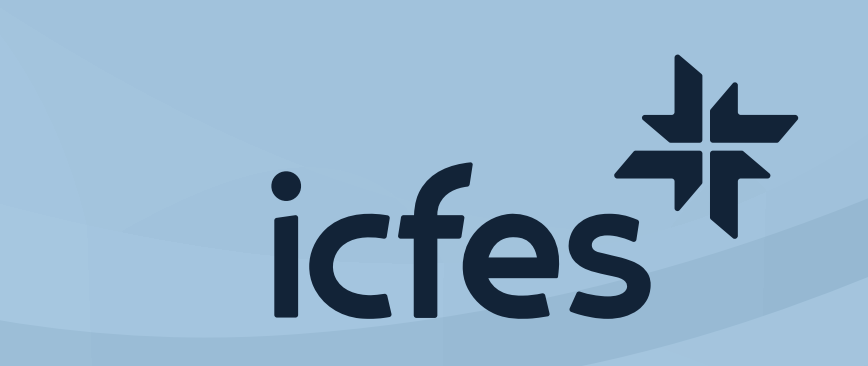